Cengage Infuse puts Cengage content directly in Blackboard®. You can select, edit, and assign the content that fits your class. Students complete reading assignments, concept checks, and end-of-chapter quizzes without leaving Blackboard.

## **Cengage Infuse**

Cengage Infuse is available for:

- Blackboard Partner Integration
- Blackboard LTI Advantage
- Brightspace® Partner Integration
- Brightspace LTI Advantage
- Canvas™ Partner Integration
- Sakai®

#### **Easy Setup**

Simply add Cengage Infuse reading and assignments to your LMS course and use the LMS to manage your grades—no syncing required.

#### **Custom Content**

Only include the material that's right for your course. You can edit pre-made assignments to:

- Delete questions
- Rewrite questions and multiple-choice answers
- Add or delete multiple-choice answers
- Give feedback on each question and possible answer

#### **Instant Grading**

Students see their results after submitting concept checks and end-of-chapter quizzes.

#### **eBook and Study Tools**

Access your eBook and study tools any time through your Cengage account at **[login.cengage.com](https://login.cengage.com)**.

## **Add Cengage Infuse Content**

#### **Assignment types**

#### **Reading assignment**

A section of the book for students to read.

#### **Concept check**

A quick activity that checks if students have completed assigned readings.

#### **Quiz**

A longer activity that assesses students' understanding of an entire chapter.

#### **Note**

You can return to the Cengage tool at any point to add more content.

- **1** Open your Blackboard course.
- **2** Open the Content Market.
	- **a** Go to a content area in your course.
	- **b Blackboard Ultra:** Click **+** > **Content Market**.
	- **c Blackboard Original:** Click **Partner Content** > **Content Market**.
- **3** On the Content Market page, click **Cengage** in the list of providers.
- **4** If prompted, sign in to your Cengage account.

### **5** Click **Add Cengage Infuse**.

- **6** Search for your textbook in the search bar.
- **7** Click **Link to Course** next to your textbook.
- **8** Complete the details for your Blackboard course.
- **9** Click **Continue**.
- **10** Select content to include in your course and Blackboard gradebook.

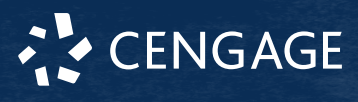

You can return to add more content at any point during your course.

**11 OPTIONAL:** To preview an assignment,  $click$   $\overline{\odot}$ .

The assignment opens in a new tab.

#### **12** Click **Continue**.

- **13** Set how many attempts students have for each type of Cengage Infuse assignment.
- **14** Click **Save**.
- **15 Blackboard Original:** Review the settings, select where to put your course links, and click **Submit**.

# **Edit Questions**

Remove unwanted questions, rewrite questions to better meet your students' needs, and reinforce learning with customized feedback.

- **1** Click an activity link to open the assignment editor.
- **2** To edit a question, click **Fdit**.

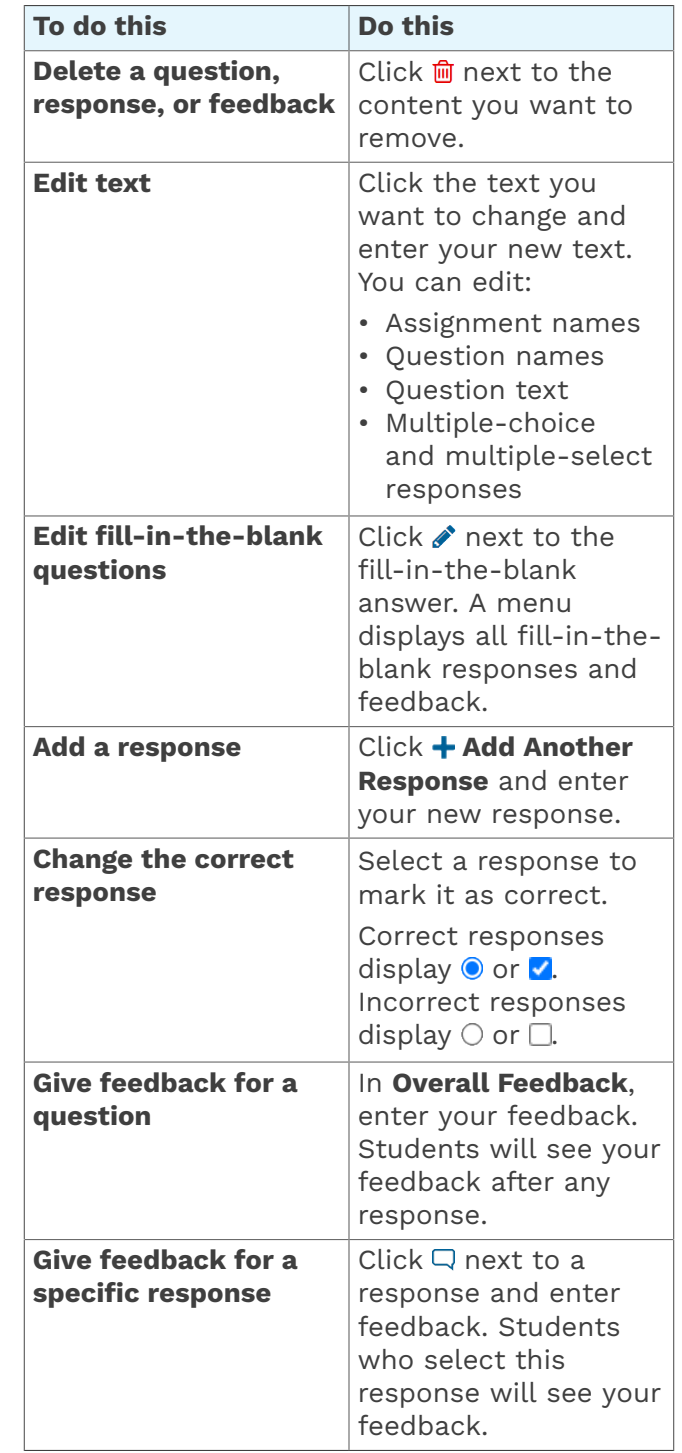

**3** Click **Save and Close** to save your activity changes and close the activity editor.

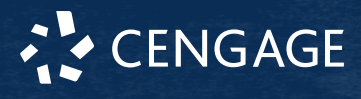

### **More Information and Support**

Search the online help for answers to most questions.

Information in this guide is intended for US instructors. For international support, visit the online help.

#### **Cengage Infuse Status**

Check the current status of Cengage Infuse at **[techcheck.cengage.com](https://techcheck.cengage.com)**.

#### **Contact Support**

#### **United States**

Higher education: **[support.cengage.com](https://support.cengage.com)** Secondary education: **[cengageorg.my.site.com/Service/s/k12login?](https://cengageorg.my.site.com/Service/s/k12login?language=en_US) [language=en\\_US](https://cengageorg.my.site.com/Service/s/k12login?language=en_US)** 800.354.9706

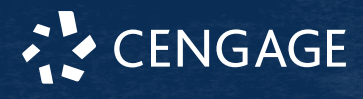